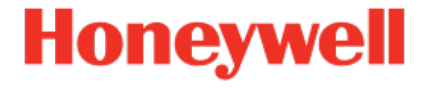

# **Geräteserie enCore**

**Flow Computer Gasanalysatoren Q.Sonic Serie 6**

> **Updateanleitung Update der Gerätesoftware**

NPP-UPD-DE c 2022-11-29 Veröffentlicht mit Grundsystem 03-41-A

# **Haftungsausschluss**

Dieses Dokument enthält urheberrechtlich geschützte Informationen von Honeywell.

Die hierin enthaltenen Informationen dürfen nur für den angegebenen Zweck verwendet werden, und kein Teil dieses Dokuments oder seines Inhalts darf ohne ausdrückliche Genehmigung der Elster GmbH vervielfältigt, veröffentlicht oder an Dritte weitergegeben werden.

Obwohl diese Informationen nach bestem Wissen und Gewissen zur Verfügung gestellt werden, lehnt die Elster GmbH die stillschweigende Gewährleistung der Marktgängigkeit und Eignung für einen bestimmten Zweck ab und gibt keine ausdrücklichen Garantien ab, es sei denn, dies wird in ihrer schriftlichen Vereinbarung mit und für ihren Kunden festgelegt.

In keinem Fall haftet die Elster GmbH gegenüber Dritten für direkte, spezielle oder Folgeschäden. Die Informationen und Angaben in diesem Dokument können ohne vorherige Ankündigung geändert werden.

Copyright © 2023 Elster GmbH, Steinern Straße 19 - 21, 55252 Mainz-Kastel, Deutschland. Alle Rechte vorbehalten.

# <span id="page-2-0"></span>**Inhalt**

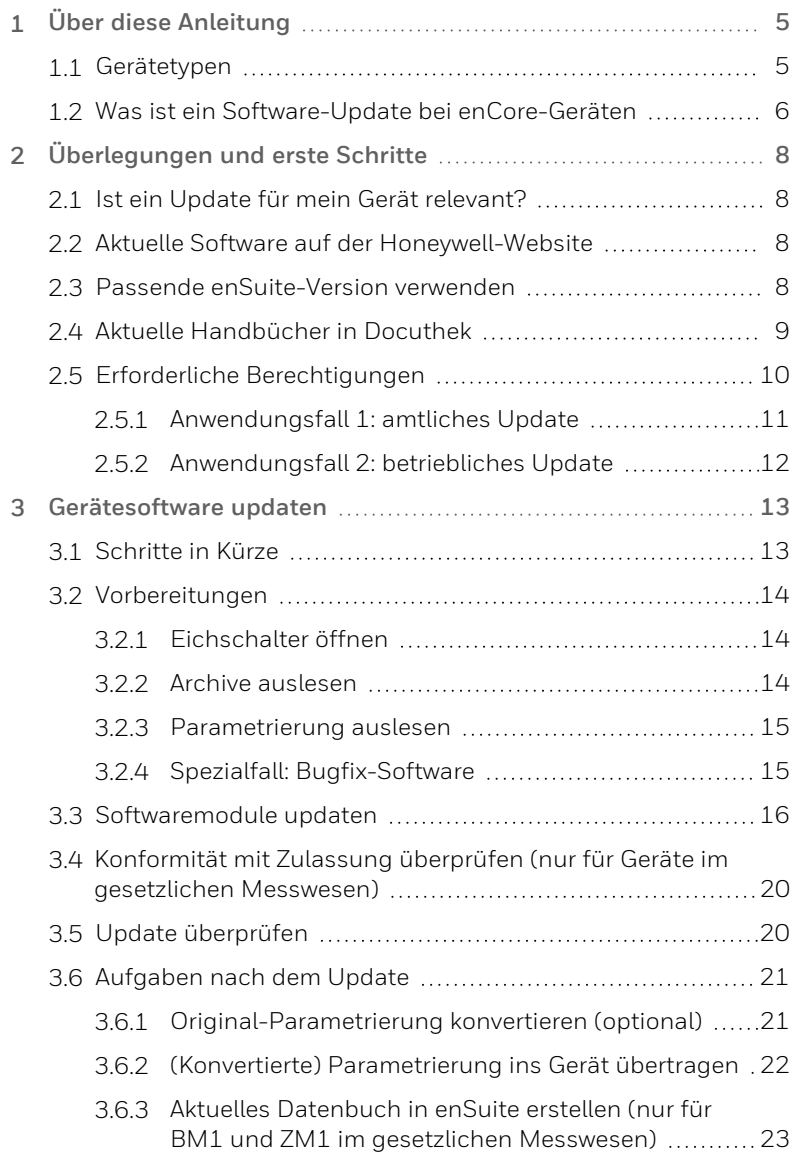

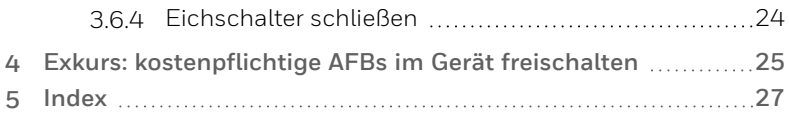

# <span id="page-4-0"></span>**1 Über diese Anleitung**

Diese Updateanleitung enthält Informationen für alle Benutzer der enCore-Geräteserien. Dieses Dokument beschreibt das Update der Software eines enCore-Geräts, den Spezialfall Bugfix-Software, mögliche Voraussetzungen für ein Update und erste Schritte nach dem Update.

# <span id="page-4-1"></span>**1.1 Gerätetypen**

Das vorliegende Handbuch ist für folgende Gerätetypen anwendbar $1$ :

### **Flow Computer**

enCore BM1, enCore MC1, enCore FC1, enCore ZM1

### **Gasanalysatoren**

EnCal3000 proChain GC, Gaslab Q2 (ab Grundsystem V 03-08-A und höher)

<sup>1</sup> Ob ein AFB bereits im Auslieferungszustand eines Geräts vorhanden ist oder optional zur Verfügung steht, hängt dabei vom individuellen Gerätetyp ab.

### **Q.Sonic-Serie 6**

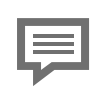

**Updateanleitung für Firmware-Version 03-40-A oder höher**

Mit der vorliegenden Anleitung können Sie ein Firmware-Update für Q.Sonic-Geräte durchführen, auf denen bereits die Firmware-Version 03-40-A oder höher installiert ist.

Wenn Sie einen Q.Sonic mit der Firmware-Version 02-xx aktualisieren möchten, wenden Sie sich an unseren technischen Support.

<span id="page-5-0"></span>Q.Sonic-plus, Q.Sonic-max

# **1.2 Was ist ein Software-Update bei enCore-Geräten**

<span id="page-5-2"></span>Da die Gerätesoftware aus verschiedenen Modulen besteht, tauschen Sie bei einem Software-Update diese Module einzeln gegen die aktuellen Modulversionen aus.  $1$  Die Kompatibilität der Softwaremodule stellt enSuite sicher.

Zu diesen Softwaremodulen gehören das Grundsystem (mit seinen SFBs), alle verfügbaren AFBs sowie – bei Geräten im gesetzlichen Messwesen – die Zulassungsdatei, die die amtlichen Zugriffsrechte festlegt.

<span id="page-5-1"></span><sup>1</sup> In besonderen Fällen kann die Anforderung bestehen, ein Downgrade auf ältere Softwaremodule durchzuführen. Für diesen Fall besteht die Möglichkeit, aktuellere Versionen gegen ältere auszutauschen.

### <span id="page-6-3"></span>**Aufbau der Versionsangabe für Softwaremodule**

<span id="page-6-4"></span>Die Versionsangabe für Softwaremodule ist folgendermaßen aufgebaut, zum Beispiel:

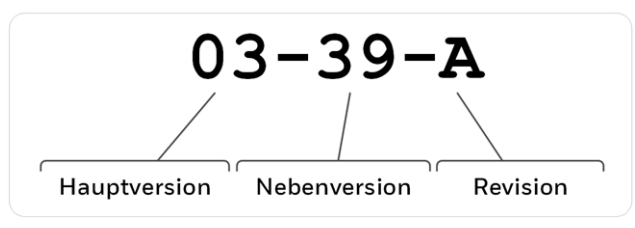

Abb. 1-1: Aufbau der Versionsangabe – Beispiel 03-39-A

- <span id="page-6-1"></span>• Hauptversion (zweistellige Ziffer) Die Hauptversion ändert sich nur bei großen strukturellen Grundsystem-Änderungen. Sie stimmt bei allen Softwaremodulen innerhalb eines Gerätes überein.
- <span id="page-6-2"></span>• Nebenversion (zweistellige Ziffer) Die Nebenversion wird typischerweise bei Neuentwicklungen hoch gezählt und zeigt an, dass sich die Parameterstruktur geändert hat. Sie variiert zwischen den Modulen.
- <span id="page-6-0"></span>• Revision (Buchstabe) Der Revisionsbuchstabe ändert sich bei geringfügigen Änderungen wie z.B.. bei Bugfixes. Bei AFBs wird die Revision zudem angepasst, sobald sich die Grundsystem-Nebenversion erhöht.

# <span id="page-7-0"></span>**2 Überlegungen und erste Schritte**

# <span id="page-7-1"></span>**2.1 Ist ein Update für mein Gerät relevant?**

Sie können anhand der Änderungshistorie einer neuen Software-Version prüfen, ob die neuen Funktionen, Verbesserungen, Bugfixes und behobene Sicherheitsprobleme für Ihr enCore-Gerät relevant sind. Die Änderungshistorie steht für Software-Releases auf der Honeywell-Website seit 2020 als PDF-Datei im Downloadbereich des jeweiligen Gerätetyps zur Verfügung:

<span id="page-7-2"></span>**[process.honeywell.com/us/en/site/elster-instromet-de/sup](https://process.honeywell.com/us/en/site/elster-instromet-de/support#software-downloads)[port#software-downloads](https://process.honeywell.com/us/en/site/elster-instromet-de/support#software-downloads)**

# **2.2 Aktuelle Software auf der Honeywell-Website**

Die Honeywell-Website enthält die aktuellen Software-Releases für die Elster Gas-Geräteserien. Laden Sie die benötigte enCore-Version aus dem Downloadbereich auf den Service-PC herunter und entpacken Sie diese.

<span id="page-7-3"></span>**[process.honeywell.com/us/en/site/elster-instromet-de/sup](https://process.honeywell.com/us/en/site/elster-instromet-de/support#software-downloads)[port#software-downloads](https://process.honeywell.com/us/en/site/elster-instromet-de/support#software-downloads)**

# **2.3 Passende enSuite-Version verwenden**

In den meisten Fällen ist zu einem Geräte-Release eine neue enSuite-Version erforderlich – nur bei einer Bugfix-Software ist kein neues enSuite erforderlich. Das aktuelle enSuite steht im Downloadbereich der Honeywell-Website zur Verfügung.

**[process.honeywell.com/us/en/site/elster-instromet-de/sup](https://process.honeywell.com/us/en/site/elster-instromet-de/support#software-downloads)[port#software-downloads](https://process.honeywell.com/us/en/site/elster-instromet-de/support#software-downloads)**

Prüfen Sie anhand der enSuite-Änderungshistorie auf dieser Webseite, welche enSuite-Version mit der aktuellen Geräte-Version kompatibel ist.

Laden Sie bei Bedarf die enSuite-Version herunter und aktualisieren Sie die bestehende Installation.

# <span id="page-8-0"></span>**2.4 Aktuelle Handbücher in Docuthek**

Elster Gas stellt die aktuelle Benutzerdokumentation wie Handbücher, Zertifikate, Datenblätter, technische Informationen für verschiedene Gerätetypen in der Docuthek zur Verfügung. Die Dokumente werden regelmäßig aktualisiert.

#### **[www.docuthek.com](http://www.docuthek.com/)**

Verwenden Sie den Gerätetyp als Suchbegriff, z.B. **e n C o r e Z M 1** .

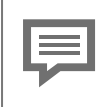

**PDF nach Download überprüfen**

Sie können SHA-1-Prüfsummeninformationen verwenden, um die Dateiintegrität eines PDF nach dem Download mit einem geeigneten Tool zu überprüfen.

Den Sollwert der SHA-1-Prüfsumme zu einem PDF finden Sie in der Docuthek in den Detailinformationen im Abschnitt Bemerkung, oder – wenn Sie das PDF von der Honeywell-Website herunterladen – in Klammern neben dem Download-Link

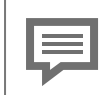

<span id="page-9-1"></span>**Welche Handbücher sind für frühere Geräte-Softwareversionen relevant?**

In der Docuthek sind nur die aktuellen Handbücher verfügbar. Wenn Sie eine ältere Softwareversion verwenden, können Sie diese Handbücher seit 2020 für jede Version in der Änderungshistorie auf der Honeywell-Website nachschlagen:

<span id="page-9-0"></span>**[process.honeywell.com/us/en/site/](https://process.honeywell.com/us/en/site/elster-instromet-de/support#software-downloads) [elster-instromet-de/support#software-downloads](https://process.honeywell.com/us/en/site/elster-instromet-de/support#software-downloads)**

# **2.5 Erforderliche Berechtigungen**

Das Austauschen von rechtlich relevanten und betrieblichen (d.h. rechtlich nicht relevanten) Softwaremodulen kann durch spezielle Zugriffsrechte beschränkt sein und z.B. das Öffnen des Eichschalters erfordern.

➪ enCore-Handbuch "Grundsystem mit SFBs"

In den folgenden Anwendungsfällen werden beispielhaft die Anwendungsfälle "amtliches Update" und "betriebliches Update" unterschieden und mit den minimal erforderlichen Rechten aufgeführt:

- $\Rightarrow$  2.5.1 [Anwendungsfall](#page-10-0) 1: amtliches Update (S. 11)
- ➪ 2.5.2 [Anwendungsfall](#page-11-0) 2: betriebliches Update (S. 12)

# <span id="page-10-0"></span>**2.5.1 Anwendungsfall 1: amtliches Update**

#### **Rechtlich relevante Software und Zulassungsdatei aktualisieren. ODER**

**Ausgewählte rechtlich relevante Softwaremodule aktualisieren oder installieren.**

**Primärakteur(e)**

Servicetechniker mit Zusatzqualifikation als Metrologie- $Ex$ perte $1$ ODER

Servicetechniker plus Metrologie-Experte

**Ziele**

- ggf. Eichschalter öffnen
- Software ändern (betrieblich, amtlich)
- Zulassungsdatei ändern

**Minimal erforderliche Rechte**

- auf Systemebene: **Betriebliche Firmware ändern**, **Amtliche Firmware ändern**, **Zulassungsdatei ändern**
- auf Parameterebene: AFBs und/oder einzelne Parameter können unter dem Schutz des Eichschalters stehen

**Benutzerprofile in enSuite**

**Administratorprofil** (*keine Anpassung erforderlich*)

<sup>1</sup> Wie ein Update amtlich relevanter Firmware durchgeführt werden darf, wird durch die geltenden gesetzlichen Bestimmungen und landesspezifisch relevanten Normen bestimmt und kann von Land zu Land variieren. In Deutschland liegt das Ändern amtlicher Firmware z.B. unter dem Schutz des Eichschalters. Hier darf der Eichschalter nur geöffnet werden, wenn entweder ein Eichbeamter oder ein Prüfstellenleiter anwesend ist. Ein Servicetechniker kann gleichzeitig als Prüfstellenleiter autorisiert sein (Zusatzqualifikation).

# <span id="page-11-0"></span>**2.5.2 Anwendungsfall 2: betriebliches Update**

**Betriebliche Software aktualisieren. ODER Ausgewählte betriebliche Softwaremodule aktualisieren bzw. installieren.**

**Primärakteur(e)**

Servicetechniker

**Ziele**

- Software ändern (betrieblich)
- ggf. Eichschalter öffnen $1$

**Minimal erforderliche Rechte**

- auf Systemebene: **Betriebliche Firmware ändern**
- auf Parameterebene: AFBs und/oder einzelne Parameter können unter dem Schutz des Eichschalters stehen

**Benutzerprofile in enSuite**

**Administratorprofil** (*keine Anpassung erforderlich*) ODER

**Benutzerprofile 1..5** minimal erforderliche Rechte parametrieren

<sup>1</sup> Das Austauschen von rechtlich relevanten und/oder betrieblichen (d.h. rechtlich nicht relevanten) Softwaremodulen kann unter dem Schutz des Eichschalters liegen. Diese Einstellungen sind in der Parametrierung im Zweig **Grundsystem – Benutzer** auf der Registerkarte **Weitere Benutzerrechte** zu finden.

# <span id="page-12-0"></span>**3 Gerätesoftware updaten**

# <span id="page-12-1"></span>**3.1 Schritte in Kürze**

Führen Sie alle Schritte nacheinander durch, soweit erforderlich:

- ➪ 3.2 [Vorbereitungen](#page-13-0) (S. 14)
	- $\Rightarrow$  3.2.1 [Eichschalter](#page-13-1) öffnen (S. 14)
	- $\Rightarrow$  3.2.2 Archive [auslesen](#page-13-2) (S. 14)
	- $\Rightarrow$  3.2.3 [Parametrierung](#page-14-0) auslesen (S. 15)
	- $\Rightarrow$  3.2.4 Spezialfall: [Bugfix-Software](#page-14-1) (S. 15)
- $\Rightarrow$  3.3 [Softwaremodule](#page-15-0) updaten (S. 16)

➪ 3.4 [Konformität](#page-19-0) mit Zulassung überprüfen (nur für Geräte im gesetzlichen [Messwesen\)](#page-19-0) (S. 20)

➪ 3.5 Update [überprüfen](#page-19-1) (S. 20)

➪ 3.6 [Aufgaben](#page-20-0) nach dem Update (S. 21)

 $\approx$  3.6.1 [Original-Parametrierung](#page-20-1) konvertieren (optional) (S. 21)

➪ 3.6.2 (Konvertierte) [Parametrierung](#page-21-0) ins Gerät übertragen [\(S. 22\)](#page-21-0)

1.0.1 Aktuelles [Datenbuch](../../../../../Content/_GLBxx_content/update-instructions/03_update-device-software/create-current-data-book_TSK_DE-ONLY.htm) erstellen (nur für BM1 und ZM1 im [gesetzlichen](../../../../../Content/_GLBxx_content/update-instructions/03_update-device-software/create-current-data-book_TSK_DE-ONLY.htm) Messwesen) (S. 1)

➪ 3.6.4 [Eichschalter](#page-23-0) schließen (S. 24)

➪ 4 Exkurs: [kostenpflichtige](#page-24-0) AFBs im Gerät freischalten (S. 25)

# <span id="page-13-0"></span>**3.2 Vorbereitungen**

# <span id="page-13-1"></span>**3.2.1 Eichschalter öffnen**

### **Hintergrund**

Das Austauschen von rechtlich relevanten und betrieblichen (d.h. rechtlich nicht relevanten) Softwaremodulen kann unter dem Schutz des Eichschalters stehen und ist damit nur bei geöffnetem Eichschalter möglich.

Beachten Sie beim Öffnen des Eichschalters die gesetzlichen Bestimmungen des jeweiligen Landes.

### **Vorgehen am Gerät**

<span id="page-13-2"></span>Öffnen Sie den Eichschalter.

### **3.2.2 Archive auslesen**

### **Hintergrund**

Um Datenlücken in den Archiven möglichst zu vermeiden, lesen Sie die Archive unmittelbar vor dem Update aus dem enCore-Gerät aus.

### **Vorgehen am Gerät**

- Verbinden Sie enSuite mit dem enCore-Gerät.
- Wählen Sie im unteren Bereich des Navigationsfensters die Aktion **Archive auslesen** aus.
- Speichern Sie die Archive unter dem gewünschten Namen ab.
- ➪ enCore-Handbuch "Konfiguration des Geräts mit enSuite"

## <span id="page-14-0"></span>**3.2.3 Parametrierung auslesen**

#### **Hintergrund**

Sobald die Versionsnummern der Softwaremodule sich in der Versionsnummer (und nicht nur im Versionsbuchstaben) unterscheiden, ist die jetzige Parametrierung – im Folgenden als Original-Parametrierung bezeichnet – nach dem Update nicht mehr kompatibel. Lesen Sie in diesem Fall die Original-Parametrierung aus dem Gerät aus. Sie kann in enSuite leicht konvertiert und nach dem Update in das Gerät übertragen werden.

 $\Rightarrow$  3.6.1 [Original-Parametrierung](#page-20-1) konvertieren (optional) (S. 21)

#### **Vorgehen am Gerät**

- Verbinden Sie enSuite ggf. erneut mit dem enCore-Gerät.
- Wählen Sie im unteren Bereich des Navigationsfensters die Aktion **Parametrierung auslesen**.
- Speichern Sie die Daten unter dem gewünschten Namen.

<span id="page-14-1"></span>➪ enCore-Handbuch "Konfiguration des Geräts mit enSuite"

## **3.2.4 Spezialfall: Bugfix-Software**

#### **Hintergrund**

Das besondere an einer Bugfix-Software ist, dass typischerweise nur ein AFB veröffentlicht wird. Bei diesem AFB ist nur der Revisionsbuchstabe erhöht. Es wird kein passendes enSuite veröffentlicht, das bedeutet, dass Ihre enSuite-Installation die neue Geräte-Software nicht kennt. Damit Sie diesen Bugfix in das enCore-Gerät übertragen können, müssen Sie diese Installation in enSuite explizit erlauben.

#### **Vorgehen in enSuite**

Um die Installation einer Bugfix-Software zu erlauben, ...

- ... öffnen Sie in enSuite den Menüeintrag **Extras – Optionen**.
- Aktivieren Sie das Kontrollkästchen **Installation von Bugfix-Software erlauben**.

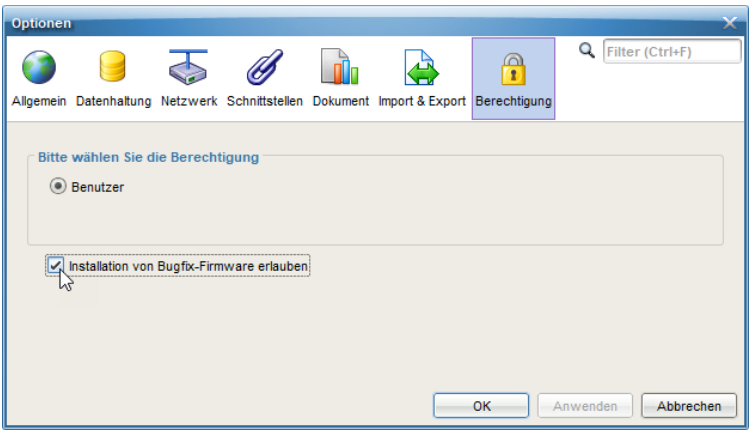

Sobald Sie die Einstellung mit **[OK]** bestätigen, können Softwaremodule mit einer Revisionsänderung in das enCore-Gerät übertragen.

# <span id="page-15-0"></span>**3.3 Softwaremodule updaten**

#### **Kostenpflichtige AFBs freischalten**

Wenn Sie kostenpflichtige AFBs im Gerät freischalten möchten, dann übertragen Sie zunächst das Resourceticket mit den freigeschalteten AFBs zum Gerät.

➪ 4 Exkurs: [kostenpflichtige](#page-24-0) AFBs im Gerät freischalten [\(S. 25\)](#page-24-0)

#### Voraussetzung(en)

- Datenverbindung zum Gerät besteht.
- Erforderliche Berechtigungen vorhanden, ggf. ist der Eichschalter geöffnet.
- Markieren Sie das Gerät im Navigationsfenster entweder im Ordner **Geräte** oder im Ordner **Verbindungen**.
- Wählen Sie die Aktion **Software-Konfiguration**.
- Das Fenster **Software konfigurieren** listet in einer Tabelle ( ) alle Softwaremodule mit Versionsangabe in der Spalte **Aktuell** auf, die aktuell im Gerät enthalten sind.

Zusätzlich informiert die Spalte **Amtlich**, ob ein Modul rechtlich relevant ist.

| Software konfigurieren                                                |                             |                                                                |                               |                             |  |  |  |  |
|-----------------------------------------------------------------------|-----------------------------|----------------------------------------------------------------|-------------------------------|-----------------------------|--|--|--|--|
| Software                                                              |                             |                                                                |                               |                             |  |  |  |  |
| Amtlich                                                               | Aktuell verwendet           | ⋒<br>Softwaremodul                                             | Aktuell                       | Ersetzen durch              |  |  |  |  |
| $\overline{\mathcal{C}}$                                              | $\overline{\mathcal{C}}$    | Geräte-Grundeinstellung (CPU = 2825)                           | 2019-09-10 09:02:11 (Elster)  | kein Softwaremodul gefunden |  |  |  |  |
| $\overline{\mathsf{v}}$                                               | $\overline{\mathbf{v}}$     | Zulassungsdatei                                                | FC1 Standard 05-2019 (Elster) | kein Softwaremodul gefunden |  |  |  |  |
| $\overline{\checkmark}$                                               | ⊽                           | Gill Grundsystem (CoreFC1)                                     | 03-35-A (Elster)              | kein Softwaremodul gefunden |  |  |  |  |
| $\overline{\mathbf{v}}$                                               | $\overline{\checkmark}$     | ■ Umwertung (FlowConv)                                         | 03-12-B (Elster)              | kein Softwaremodul gefunden |  |  |  |  |
| $\overline{\mathbf{v}}$                                               | $\overline{\mathbf{v}}$     | See Gasbeschaffenheit (GasQuality)                             | 03-15-A (Elster)              | kein Softwaremodul gefunden |  |  |  |  |
| E                                                                     |                             | K aus Tabelle (TableZ)                                         | 03-07-A (Elster)              | kein Softwaremodul gefunden |  |  |  |  |
| г                                                                     | ✓                           | $\frac{010}{110}$ Modbus                                       | 03-14-B (Elster)              | kein Softwaremodul gefunden |  |  |  |  |
| Ξ                                                                     |                             | <b>u</b> n DSfG                                                | 03-17-B (Elster)              | kein Softwaremodul gefunden |  |  |  |  |
| Ξ                                                                     | $\overline{\mathsf{v}}$     | Nachverarbeitung (PostProcessing)                              | 03-11-C (Elster)              | kein Softwaremodul gefunden |  |  |  |  |
| É                                                                     | $\overline{\checkmark}$     | Щ<br>Benutzerarchive (Archive)                                 | 03-10-J (Elster)              | kein Softwaremodul gefunden |  |  |  |  |
| Ξ                                                                     | $\overline{\checkmark}$     | <b>Station</b>                                                 | 03-09-I (Elster)              | kein Softwaremodul gefunden |  |  |  |  |
|                                                                       |                             | Benachrichtigungen (Notification)                              | 03-02-H (Elster)              | kein Softwaremodul gefunden |  |  |  |  |
| Ξ                                                                     | ٠                           | Protokolldrucker (Printer)                                     | 03-09-J (Elster)              | kein Softwaremodul gefunden |  |  |  |  |
|                                                                       |                             | SPS (SoftPLC)                                                  | 03-03-J (Elster)              | kein Softwaremodul gefunden |  |  |  |  |
|                                                                       |                             | <b><i>Simulation</i></b> (Test)                                | 03-08-C (Elster)              | kein Softwaremodul gefunden |  |  |  |  |
|                                                                       |                             |                                                                |                               |                             |  |  |  |  |
| Suchen in                                                             |                             | C:\Users\H164368\Downloads\Firmwareupdate-03-35-A-FC1-Standard | $\cdots$                      |                             |  |  |  |  |
|                                                                       | $\boldsymbol{\Omega}$       |                                                                |                               | $\cdots$                    |  |  |  |  |
| Suche Softwaremodule                                                  |                             |                                                                |                               |                             |  |  |  |  |
|                                                                       | Zusätzliche Softwaremodule: |                                                                |                               |                             |  |  |  |  |
| Amtlich<br>Softwaremodul                                              |                             |                                                                | Version                       |                             |  |  |  |  |
|                                                                       |                             |                                                                |                               |                             |  |  |  |  |
|                                                                       |                             |                                                                |                               |                             |  |  |  |  |
|                                                                       |                             |                                                                |                               |                             |  |  |  |  |
| Softwareänderungen durchführen<br>Vorherigen Zustand wiederherstellen |                             |                                                                |                               |                             |  |  |  |  |
|                                                                       |                             |                                                                |                               |                             |  |  |  |  |

Abb. 3-1: aktuelle Softwaremodule im Gerät (1) - Beispiel FC1 V 03-35-A

Um nach der aktuellen Software zu suchen (2), ...

- … geben Sie unter **Suchen in...** das Verzeichnis mit der entpackten Software an.
- Klicken Sie auf die Schaltfläche **[Suche Softwaremodule...]**.
- $\vee$  Das angegebene Verzeichnis wird nach anderen Softwareversionen durchsucht:
	- **-** In der Spalte Ersetzen durch... werden neuere Modulversionen fett und **grün** hervorgehoben und standardmäßig für ein Update vorausgewählt.

Der Text **nicht ersetzen** wird angezeigt, wenn keine neuere Version für ein Modul vorhanden ist.

**Im Bereich Zusätzliche Softwaremodule** (a) werden Module angezeigt, die standardmäßig nicht im Gerät vorhanden sind.

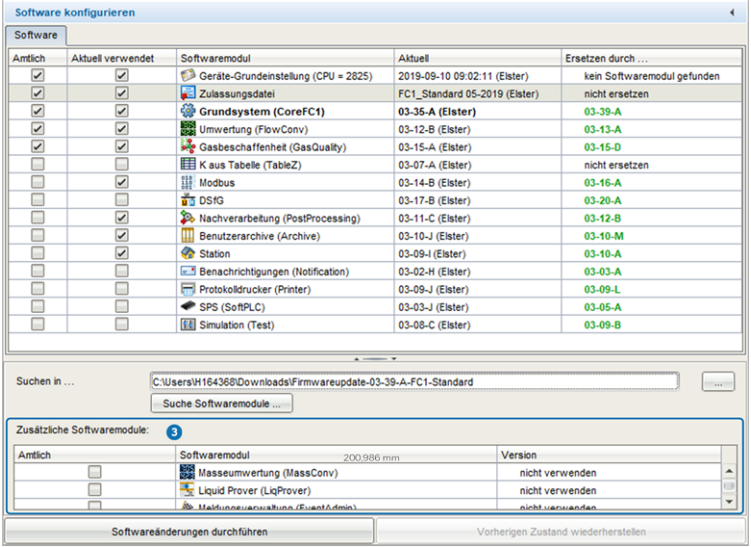

Abb. 3-2: Möglicherweise neuere Versionen in durchsuchter Software – Beispiel FC1 V 03-39-A

- Legen Sie in Spalte **Ersetzen durch...** und **Version** bei Bedarf pro Modul eine der Aktionen fest:
	- <sup>l</sup> **<Version>** aktualisieren. (*Standardeinstellung*)
	- Modulversion im Gerät beibehalten: Wählen Sie den Eintrag **nicht ersetzen**.
	- Modul im Gerät löschen: Wählen Sie den Eintrag **entfernen**.

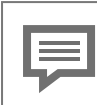

#### **Zulassungsdatei explizit auswählen**

Beachten Sie, dass Zulassungsdateien keine Version haben, sondern über ihre Bezeichnung identifiziert werden. Falls eine aktuelle Zulassung mit neuer Zulassungsdatei berücksichtigt werden muss, wählen Sie diese explizit aus.

Um die gewählten Austauschaktionen zum Gerät zu übertragen, …

- … klicken Sie auf die Schaltfläche **[Softwareänderungen durchführen]**.
- Der Zustand des Eichschalters wird überprüft:
	- Der Vorgang wird abgebrochen, wenn der Eichschalter geschlossen und eine Änderung der Software-Konfiguration in diesem Fall verboten ist.
	- Der Anmeldedialog erscheint, wenn ...
		- … der Eichschalter offen ist.
		- … der Eichschalter geschlossen und die Aktion bei geschlossenem Eichschalter erlaubt ist.

Wenn die Aktion erlaubt ist

- …melden Sie sich mit Benutzernamen und Passwort an.
- $\vee$  Bei erfolgreicher Authentifizierung listet enSuite vor der Übertragung die geänderten Module auf.
- Erst wenn Sie diesen Dialog bestätigen, überträgt enSuite die geänderte Software zum Gerät.
- Nach erfolgreicher Übertragung startet das Gerät automatisch mit einer leeren Grundparametrierung (ohne AFBs) neu.
- Kontrollieren Sie ggf. am Gerät in der Anzeige **Info – Software-Status**, ob die Parametrierung mit der im Gerät enthaltenen Zulassungsdatei konform ist.

Wenn sowohl die amtlichen Zugriffsrechte der Parametrierung als auch die Versionen der rechtlich relevanten Software-Bausteine konform zur Zulassungsdatei sind, ist dieser Text schwarz, bei Abweichungen ist der Text hingegen **rot** gekennzeichnet.

# <span id="page-19-0"></span>**3.4 Konformität mit Zulassung überprüfen (nur für Geräte im gesetzlichen Messwesen)**

<span id="page-19-2"></span>Am Gerät wird in der Anzeige **Info – Software-Status** ein identifizierendes Kürzel für die Zulassungsdatei ausgegeben, wie z.B. FC1\_NMI\_ 2013. Wenn sowohl die amtlichen Zugriffsrechte der Parametrierung als auch die Versionen der rechtlich relevanten Software-Bausteine konform zur Zulassungsdatei sind, ist dieser Text schwarz, bei Abweichungen ist der Text hingegen **rot** gekennzeichnet.

Mit dem Hyperlink **<Kürzel der Zulassungsdatei>** erhalten Sie detaillierte Informationen zur Zulassung.

# <span id="page-19-1"></span>**3.5 Update überprüfen**

Um sicherzustellen, dass die gewünschten Softwaremodule in das Gerät übertragen wurden, vergleichen Sie die Versionsnummern in der enSuite (Fenster **Software konfigurieren**, ⇒ 3.3 [Softwaremodule](#page-15-0) up[daten,](#page-15-0) S. 16) mit den Versionsnummern des Geräts.

Um die Versionsnummern der Softwaremodule im Gerät einzusehen, ...

- ... wechseln Sie am enCore-Gerät ggf. in die Home-Anzeige.
- Öffnen Sie **Info –Software-Status <Grundsystem bzw. Name des amtlichen AFBs>**.
- $\blacksquare$  Hier werden (unter anderem) das Grundsystem und die verwendeten AFBs mit ihrer Versionsnummer aufgelistet.

| Info                     | Software-Status    |   |                      | 07:52:12 |
|--------------------------|--------------------|---|----------------------|----------|
| <b>LAPT LU</b><br>2 MFE7 | $L_1U_1I$<br>1.0.9 | 員 | LTZUZUUJ<br>6A251F79 |          |
| Grundsystem              | $03 - 35 - A$      | 員 | 54C6F663             |          |
| Gasbeschaffenheit        | $03 - 15 - A$      | 員 | 328F0321             |          |
| <b>Umwertung</b>         | $03-12-B$          | 員 | 06CBE582             |          |
| <b>Station</b>           | $03-09-I$          |   | AA74484F             |          |
| Nachverarbeitung         | $03-11-C$          |   | 707C2479             |          |
| <b>Benutzerarchive</b>   | $03-10-1$          |   | 3DFF4EF0             |          |
| Modbus                   | $03 - 14 - B$      |   | 7BD2343E             |          |
|                          |                    |   |                      |          |

<span id="page-20-0"></span>Abb. 3-3: Grundsystem und AFBs mit Versionsnummer – Beispiel

# **3.6 Aufgaben nach dem Update**

### <span id="page-20-1"></span>**3.6.1 Original-Parametrierung konvertieren (optional)**

#### **Hintergrund**

Wenn nach dem Softwareupdate die Grundsystem-Versionen im Gerät und der Parametrierung nicht mehr übereinstimmen, dann ist die ursprüngliche Parametrierung mit der neuen Software nicht mehr kompatibel, kann aber leicht konvertiert werden.

#### **Vorgehen in enSuite**

Um die Kompatibilität der Original-Parametrierung mit neueren Softwaremodulen herzustellen, …

- … öffnen Sie die Originalparametrierung, die Sie gerade aus dem Gerät ausgelesen haben, zur Bearbeitung.
- Markieren Sie im Parameterfenster die Wurzel des Parameterbaumes mit der Gerätebezeichnung.
- Auf der Registerkarte **Konfiguration** sehen Sie die parametrierbaren Software-Module, d.h. das Grundsystem sowie alle in der Parametrierung verwendeten AFBs mit Versionsangabe.
- Wählen Sie für das Grundsystem in der Spalte **Version** die neue Version aus. EnSuite sucht, die zum Grundsystem passenden Versionen der AFBs und markiert diese **grün**.
- Klicken Sie auf **[Änderung übernehmen]**.
- Kontrollieren Sie anschließend die Parametrierung für die geänderten Module auf neue Parameter und bearbeiten Sie die Parametrierung, falls nötig. Es kann auch sein das einzelne AFBs **rot** markiert sind. In diesem Fall ist die Parametrierung ungültig und muss nachgearbeitet werden.
- Speichern Sie die Geräteparametrierung und schließen Sie das Parametrierfenster.
- Die Geräteparametrierung kann nun in das Gerät übertragen werden.

# <span id="page-21-0"></span>**3.6.2 (Konvertierte) Parametrierung ins Gerät übertragen**

Optional können Sie eine neue oder konvertierte Parametrierung in das Gerät übertragen.  $^1$ 

### **Vorgehen in Kürze**

- ▶ Stellen Sie mit enSuite eine Verbindung zum Gerät her.
- Wählen Sie die Aktion **Parametrierung zum Gerät übertragen**.
- Authentifizieren Sie sich im Anmeldedialog.
- $\vee$  Nach erfolgreicher Anmeldung startet die Übertragung.
- Nach erfolgreicher Übertragung startet das Gerät automatisch neu.

<sup>1</sup> Bearbeiten und Übertragen einer Parametrierung  $\Leftrightarrow$  enCore-Handbuch "Konfiguration des Geräts mit enSuite"

# <span id="page-22-0"></span>**3.6.3 Aktuelles Datenbuch in enSuite erstellen (nur für BM1 und ZM1 im gesetzlichen Messwesen)**

Voraussetzung(en)

- **-** Eine Datenverbindung zum Gerät besteht.
- Markieren Sie Ihr Gerät im Navigationsfenster.
- Wählen Sie im Kontextmenü die Aktion **Parametrierung auslesen** aus.
- Speichern Sie die Daten mit gewünschtem Namen.
- Stellen Sie sicher, dass diese Parametrierung markiert ist.
- Wählen Sie im Kontextmenü die Aktion aus: **Dokumentieren...**
- Wählen Sie aus der Auswahlliste **Art des Dokuments** den Eintrag **Datenbuch <Gerätetyp>** aus.

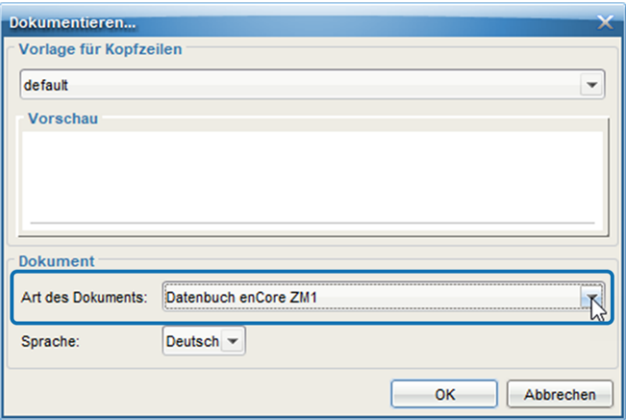

Abb. 3-4: Aktuelles Datenbuch in enSuite dokumentieren – Beispiel

- Bestätigen Sie mit [OK].
- $\vee$  Das Datenbuch wird auf Basis der Parametrierung neu erstellt.

### <span id="page-23-0"></span>**3.6.4 Eichschalter schließen**

### **Vorgehen am Gerät**

Schließen und verplomben Sie den Eichschalter, falls erforderlich.

# <span id="page-24-0"></span>**4 Exkurs: kostenpflichtige AFBs im Gerät freischalten**

### **Hintergrund**

Seit Softwareversion 03-38 unterstützt die enCore-Geräteserie für einige Gerätetypen zusätzliche, kostenpflichte AFBs. Kostenpflichtige AFBs sind im Auslieferungszustand der Gerätesoftware typischerweise nicht enthalten. Sobald Sie einen kostenpflichtigen AFB erworben haben, erhalten Sie ein neues Resourceticket mit der Geräte-Grundeinstellung für Ihr Gerät, in dem die erworbenen AFBs freigeschaltet sind. Um kostenpflichtige AFBs freizuschalten, übertragen Sie zunächst nur die Geräte-Grundeinstellungen zu Ihrem Gerät.

Kostenpflichtige AFBs sind in enSuite mit diesem Zeichen D gekennzeichnet.

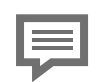

**Kostenpflichtige AFBs beim Honeywell Sales Team erwerben**

Kontaktieren Sie Ihr Honeywell Sales Team, um einen kostenpflichten AFB zu erwerben. Folgende Angaben werden benötigt, um eine neue Geräte-Grundeinstellung.SDM2 für Ihr Gerät zu erstellen:

- Kunde/Name
- AFB-Name, wie z.B. AFB Meldungsverarbeitung
- Baujahr
- Seriennummer des Geräts (z.B. 7ELS962522xxxx)
- Gerätetyp (z.B. enCore ZM1)
- CPU-Seriennummer (4-stellig)

Seriennummer, Gerätetyp und CPU-Seriennummer können Sie der Info-Anzeige des Geräts entnehmen.

#### **Vorgehen in enSuite**

- Um ein Resourceticket zum Gerät zu übertragen, stellen Sie in enSuite eine Datenverbindung zum Gerät her.
- Rufen Sie im Aktionsmenü **Software-Konfiguration** auf.
- In der Softwarekonfiguration legen Sie mit **[...]** den Pfad zum aktuellen Resourceticket fest.
- Bestätigen Sie mit **[Suche Softwaremodule...]**.
- In der Spalte **Ersetzen durch...** wird die neue Geräte-Grundeinstellung des Resourcetickets erkannt und der Text **nicht ersetzen** angezeigt.
- Wählen Sie die neue Version der **Geräte-Grundeinstellung** aus.

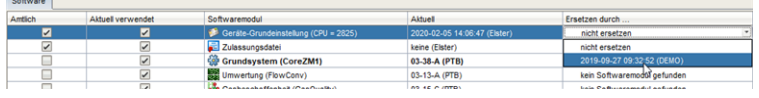

- Übertragen Sie die neue Geräte-Grundeinstellung mit **[Softwareänderungen durchführen]** zum Gerät.
- Folgen Sie der Dialogführung von enSuite.
- Nach der erfolgreichen Übertragung der neuen Geräte-Grundeinstellung, startet das Gerät neu.
- (*Optional*) Um die Liste der freigeschalteten AFBs einzusehen, wechseln Sie am Gerät in die Info-Anzeige:

| Info             | 0800-01-00144                      | 13:01:07           |
|------------------|------------------------------------|--------------------|
| Zertifikat       |                                    | Zertifikat löschen |
| Gerätetyp        | enCore FC1                         |                    |
|                  | CPU Seriennummer 2825              |                    |
|                  | Zugriff erlaubt für optionale AFBs |                    |
|                  | Meldungsverwaltung<br>IEC60870     |                    |
| P <sub>2</sub> P |                                    |                    |
|                  |                                    |                    |
|                  |                                    |                    |
|                  |                                    |                    |

Abb. 4-1: **Info**-Anzeige mit freigeschalteten AFBs – Beispiel

# <span id="page-26-0"></span>**5 Index**

### **A**

AFBs freischalten [25](#page-24-0) kostenpflichtig [25](#page-24-0) Archive auslesen [14](#page-13-2)

### **B**

Berechtigungen [10](#page-9-0) amtliches Update [11](#page-10-0) betriebliches Update [12](#page-11-0) Bugfix [7-8,](#page-6-0) [15](#page-14-1) Bugfix-Software [13](#page-12-1)

### **D**

**Datenbuch** erstellen [23](#page-22-0) Docuthek [9](#page-8-0) Downgrade [6](#page-5-1) Download [8](#page-7-2)

### **E**

Eichschalter öffnen [14](#page-13-1) schließen [24](#page-23-0) Erste Schritte [8](#page-7-0)

### **G**

Gerätetypen [5](#page-4-1)

### **H**

Handbücher aktuell [9](#page-8-0) frühere [10](#page-9-1) Hauptversion [7](#page-6-1)

### **K**

Kompatibilität [6](#page-5-2)

### **N**

Nebenversion [7](#page-6-2)

### **P**

Parametrierung auslesen [15](#page-14-0) konvertieren [21](#page-20-1) übertragen [22](#page-21-0)

### **R**

Revisionsbuchstabe [7](#page-6-0)

### **S**

Software, herunterladen [8](#page-7-2) Softwaremodule updaten [16](#page-15-0)

### **U**

Update Relevanz [8](#page-7-1) überprüfen [20](#page-19-1) Updateschritte Überblick [13](#page-12-1)

### **V**

Version Softwaremodule [7](#page-6-3) Versionsangabe [7](#page-6-4) Vorbereitungen [14](#page-13-0)

### **Z**

Zulassungsdatei Anzeige am Gerät [20](#page-19-2) Konformität [20](#page-19-2) Kürzel [20](#page-19-2)